# **User Manual**

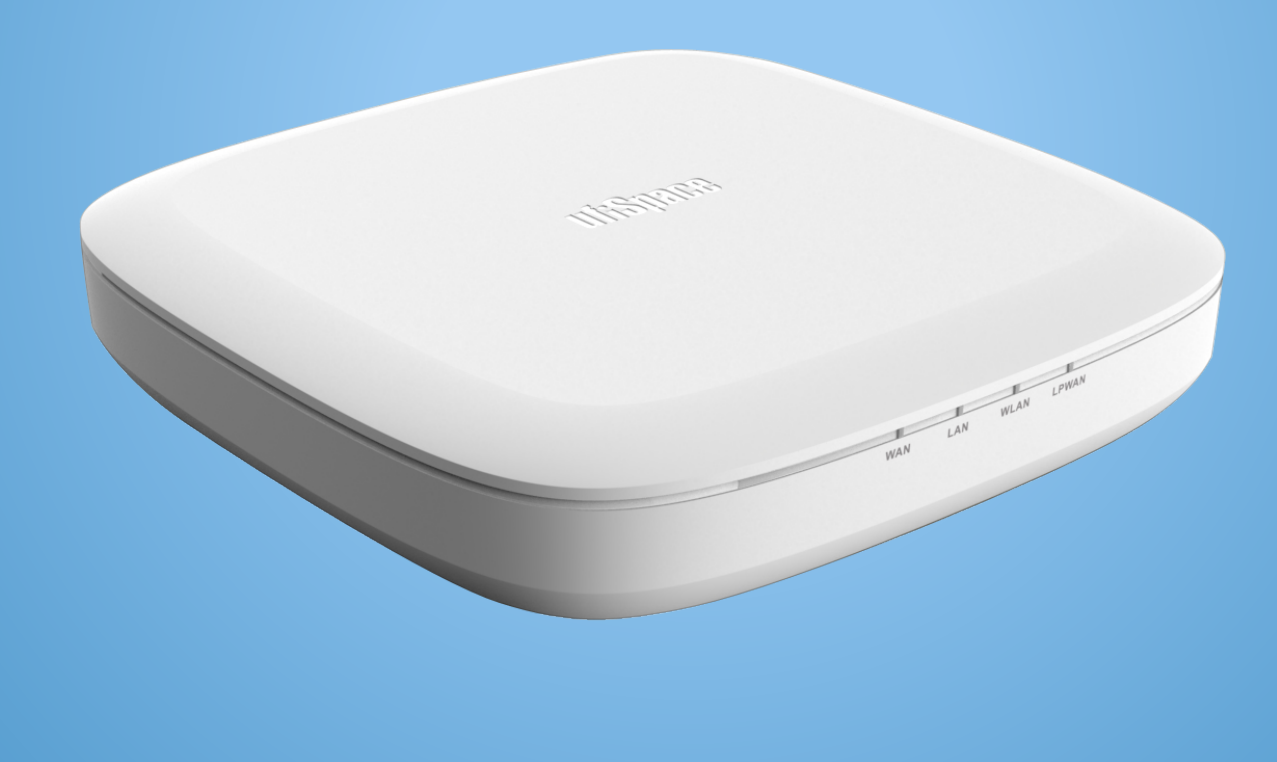

# **Enterprise Gateway**

**GEE810E-868U**

# **1. Introduction**

**Enterprise LoRa indoor gateway is designed to meet the needs of IoT services. This Enterprise indoor gateway allow the users to setup this in indoor environment as an aggregator of LoRa sensors to the internet for the related services. Tomorrow's connected devices will control everything from indoor temperatures to air conditioner, from the flow of energy through our cities to the flow of critical healthcare data, unlocking hidden value in unconnected machines. So the connectivity is critical to generate intelligence, except the WiFi, LoRa is also an alternatively solution for indoor applications.** 

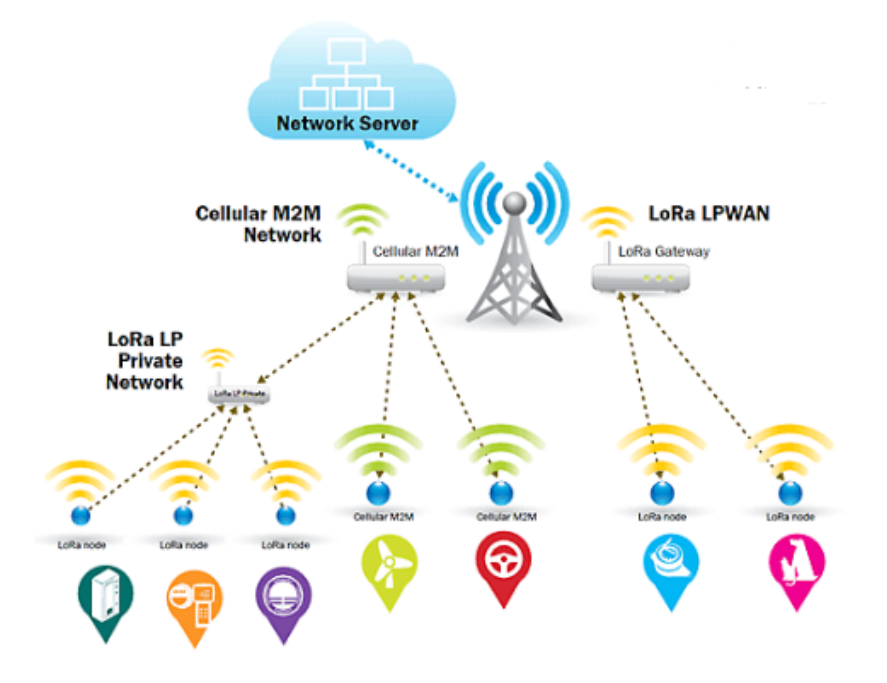

# **2.Hardware Specifications**

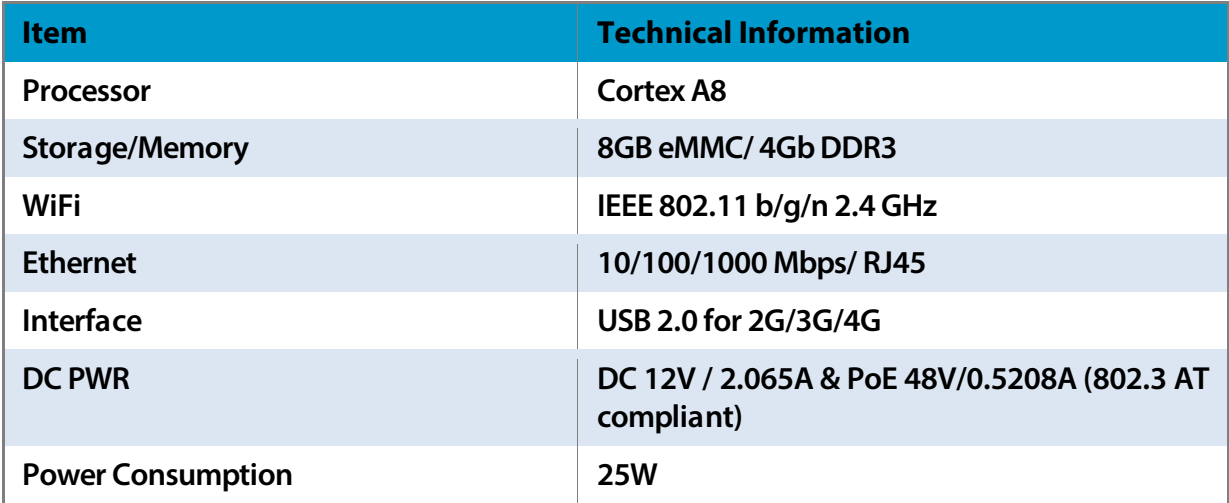

Confidential / All product specifications are subject to change without notice. 1

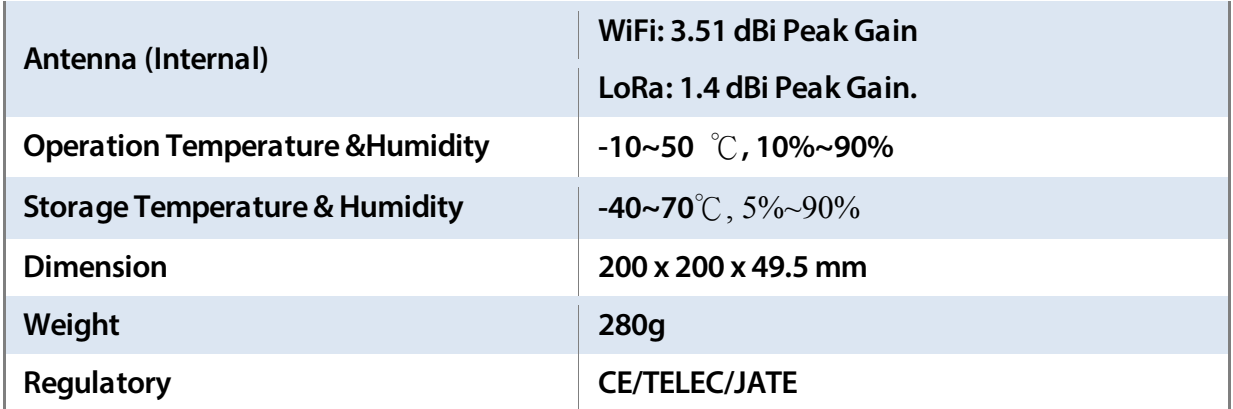

# **3.Accessory and Setup**

**3.1 Accessory**

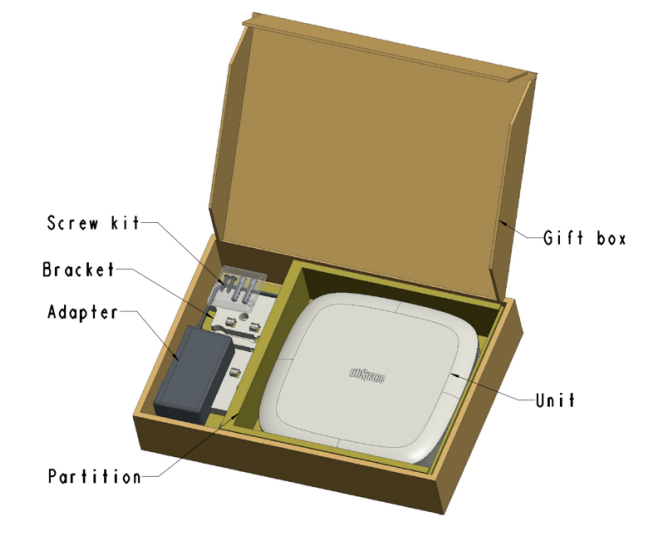

# **3.2 Setup Quick Guide**

**3.2.1 Wall Mount & Ceiling Mount Installation Support** 

**This product provides the wall mounting support. For this function, 2 sets of tapping screws & expansion pipes in accessories should be used. I/O Port cables can be at upward or downward direction.**

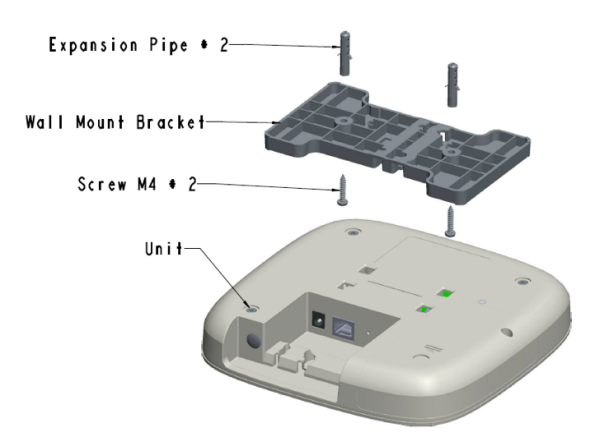

### **3.2.2 USB Dongle (not included)**

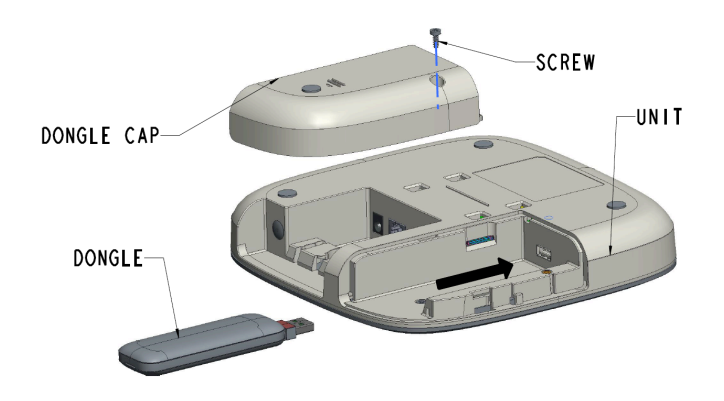

# **3.3 LEDs Specification**

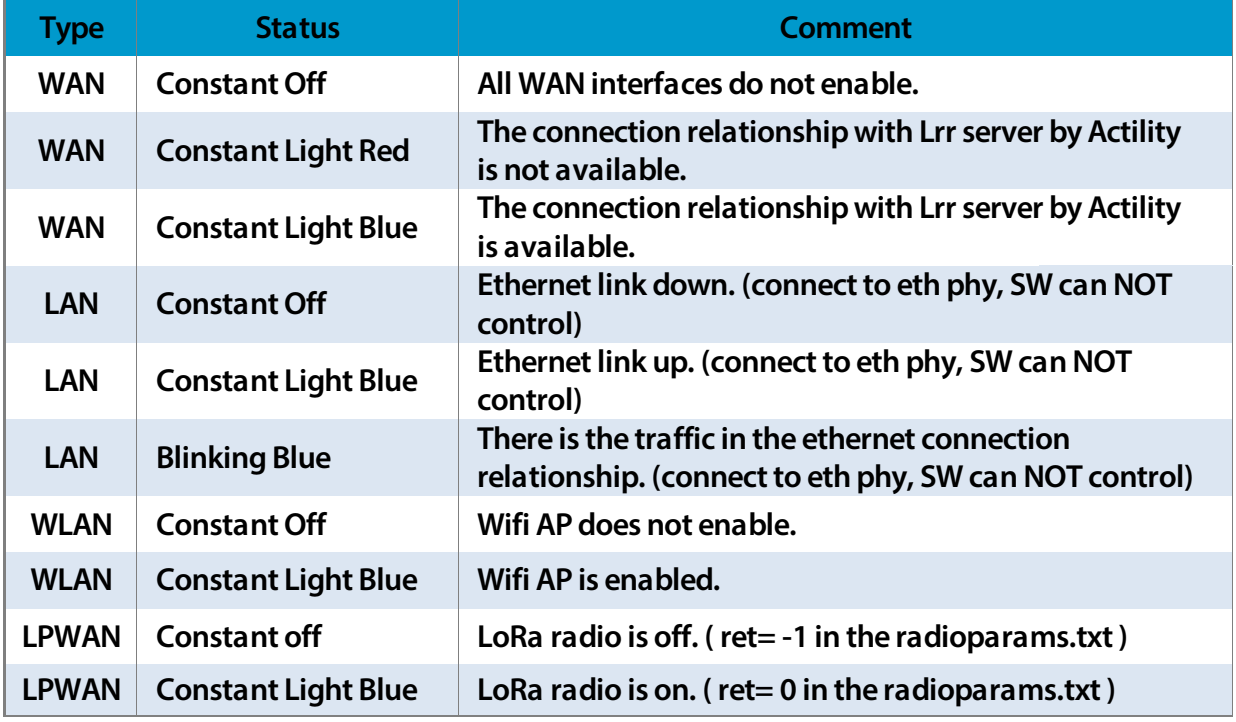

# **4.Software Setup**

# **4.1 Use web interface to setup LoRa Indoor GW under Ethernet DHCP client mode ( Defult Primary WAN type )**

- **4.1.1 Plug in Ethernet cable in GW and the other end of cable should plug into where is DHCP server existing.**
- **4.1.2 Power up Indoor GW.**
- **4.1.3 Make sure Indoor GW gets a valid IP Address from DHCP server.**
- **4.1.4 Based on iptables rules, pleasse use PC/NB/smart-phone to connect to the same network (91.134.250.x/32), and assign PC ip as 91.134.250.101 to access GW with ssh connection.**

**For GW BS ID, username and password information, please ask Foxconn contact window directly.**

**Web UI is not allowed to access by default. If user tries to acces Web UI, please enetr the command as below.**

**am335x-evm:~# /usr/bin/firewall-reset.sh**

**After applying the command as above, then user can access to Web UI by the following steps. Open a browser with the assigned GW IP address to access its web interface. For example, GW gets 91.134.250.102 from DHCP server, then access web page by "http://91.134.250.102/"** 

**The login information is like: Username: bsconfig Password: aup6g/t;3**

**4.1.5 Required a web browser**

**Chrome version "55.0.2883.87 m" web browser to access Indoor LoRa GW web page.**

**4.1.6 MP FW version:**

**LoRa module: HAL 5.0.1 LRR version: fcpico\_2.4.20 T77I914.02: UBoot (Oct 18 2018 - 17:14:32), Linux ( #5 Sat Jun 3 17:17:29 CST 2017), PCG020C\_20181009\_TI1003TP** 

#### **4.1.7 Connection to Indoor LoRa GW web UI**

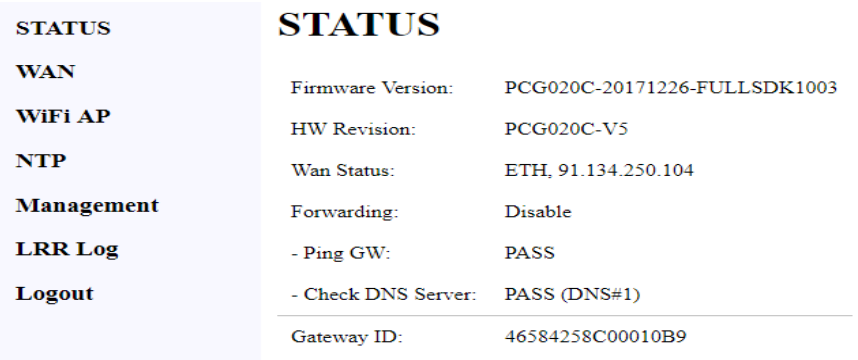

- **FW Version – Display current FW version**
- **HW Revision – Display current HW reversion (should not change)**
- 
- **Wan Status – Display current backhaul connection state in the following format:**

**<WAN Type>,<Current IP address> or NO (if WAN connection is not ready)** 

**Forwarding – "bs\_pkt\_fwd" process is running.** 

 **"bs\_pkt\_fwd" forwards RF packets receive by the concentrator to a server through a IP/UDP link, and emits RF packets that are sent by the server.**

**The default value: pkt\_fwd\_start=false (Disable).** 

**This Status is used for "U-Thing" server**.

- **• Ping GW – Display the ping test result to default gateway PASS (default GW is okay) FAIL (default GW is unreachable or ICMP-blocked) • Ping DNS Server – Display the result to ping "8.8.8.8" or "168.95.1.1"** 
	- **PASS (ping test to ping "8.8.8.8" or "168.95.1.1" is okay) FAIL (ping test to ping "8.8.8.8" or "168.95.1.1" is failed)**

### **4.2 Set WAN interface**

**Select [WAN] page for setting WAN configuration** 

**The LoRa service on Indoor GW will start automatically when backhaul connection is ready. Hence, user needs to take the backhaul (WAN) connection per network environment that Indoor GW is installed.**

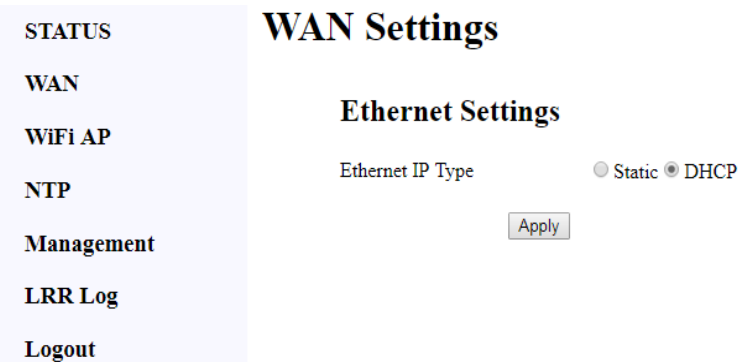

### **4.2.1 Select "Ethernet" as WAN**

#### **4.2.1.1 Use DHCP Mode to get IP address automatically**

- **A. Set Primary WAN type as "Ethernet"**
- **B. Set Ethernet IP Type under Ethernet Settings as "DHCP"**
- **C. Press Apply button**

#### **4.2.1.2 Use static IP Mode**

- **A. Set Primary WAN type as "Ethernet"**
- **B. Set Ethernet IP Type under Ethernet Settings as "Static"**
- **C. Configure proper settings in IP address / Netmask / Gateway / Primary DNS / Secondary DNS under Static IP Settings**
- **D. Press Apply button**

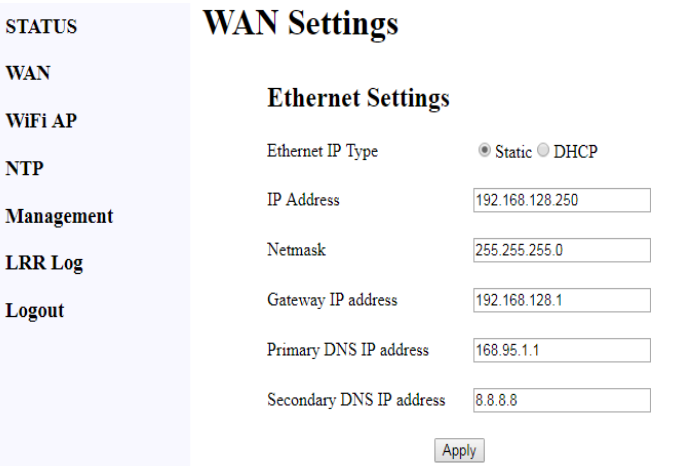

## **4.3 Set Time Server**

**Select [NTP] page for setting NTP configuration. You will need to change this setting if LoRa Indoor GW will be used in a private network with its own time server and Internet is not available. GW will query NTP server from the first one until GW get the response from NTP server.**

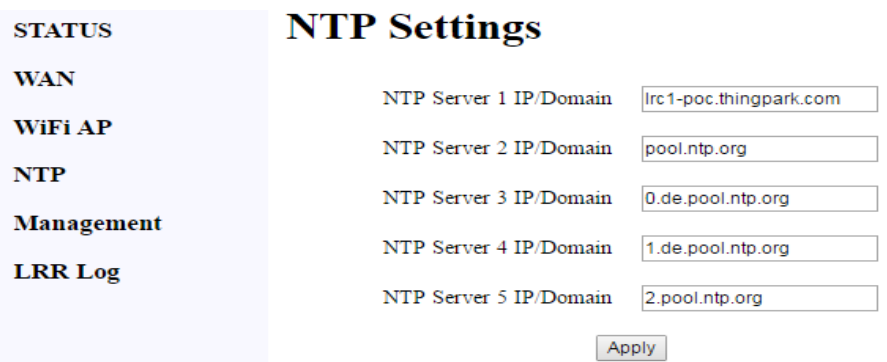

### **4.4 Management Page**

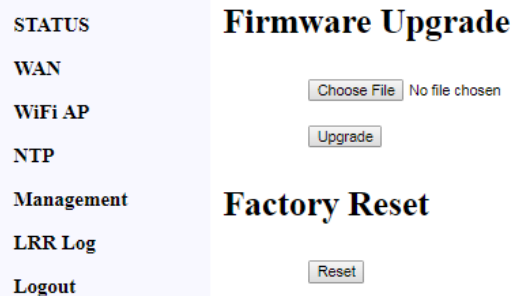

#### **Firmware Upgrade**

**Before performing FW upgrade, please check the Status page for current firmware version. You need to be aware that only firmware for the same production could be used. Using invalid firmware or firmware from other products will get a "FW Upgrade Fail" message.**

**The firmware file usually has a name in following format: PCG020C\_[Date Code]\_TI1003TP Where [Date Code] is the release date of this firmware. You may refer the release note for version information.**

**For firmware upgrade, first use [Choose File] button to select firmware file, then press [Upgrade] to start the upgrade process. After a success upgrade, the device will reboot automatically.**

#### **Factory Reset**

**If the device is not function as expected, or the release note of new firmware request to do factory reset due to configuration adjustment, you may use [Reset] to reset all configurations to default value of firmware. After completion of reset operation, a message "Factory reset is done!! Waiting for rebooting.." will be shown and the device reboots automatically.**

### **4.5 LRR Log Page**

**With integrated ThingPark Wireless client application - LRR, both LoRa traffic and control can be observed via the application log. This page provides an easy way to do filtering, selection and saving on the log. On page loading, the current date information of device is shown before the radio selection, and week day of today is selected as default. Since LRR log on device is preserved as the last 7 week days, please do selection before further operation if you want to view log of the other past day.**

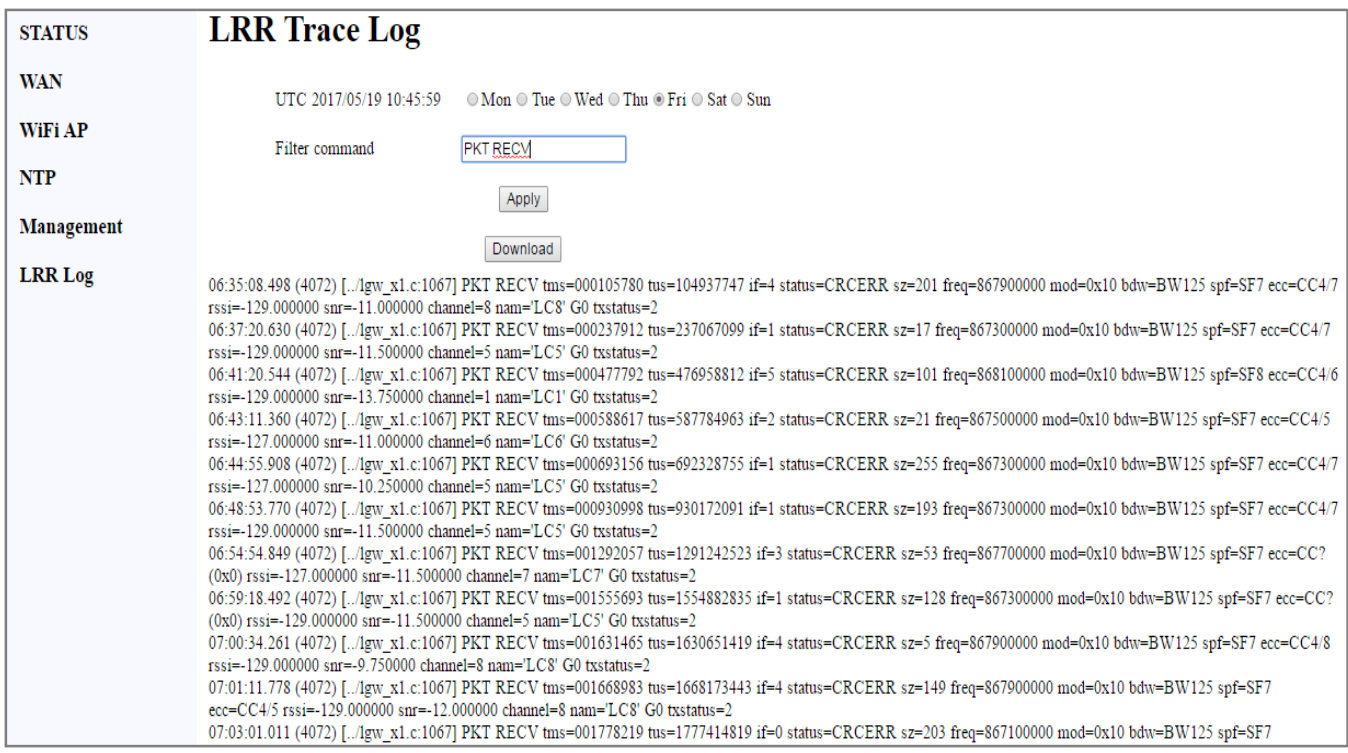

#### **View log in web browser**

**The Filter command controls a simple content filter in log, you may enter keyword (case sensitive) to it, and only a line contained such keyword will be displayed. If keyword contained white space, double quota (") must be used around the whole keyword. You will still need to enter ("") in Filter command to display full log without filtering. Then, press [Apply] button and the log content will be displayed below. Log output maybe truncated if it is too big for browser to show.**

#### **Download log as a file**

**After selecting week day, you can use [Download] button to download log of selected day as a file in your local space. The Filter command is not used because full log is retrieved.**

#### **Warning:**

- **1) This product is only to be connected to PoE networks without routing to outside plants.**
- **2) To reduce potential safety issues, only the AC adapter provided with the product, a replacement AC adapter provided by Hon Lin Technology Co Ltd., or an AC adapter purchased as an accessory from Hon Lin Technology Co Ltd. should be used with the product.**